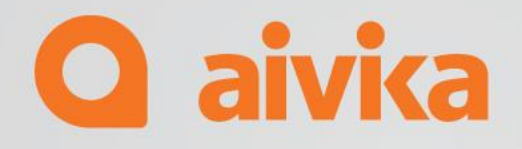

# Installation Guide& Manual aivika Concurrent License Manager

Detailed Release Notesaivika Capture Pro Version XXXX.XXXX

#### **Requirements: Prerequisite of Concurrent License Manager.**

#### Microsoft .Net core 3.1 Hosting Bundle:

https://dotnet.microsoft.com/en-us/download/dotnet/thank-you/runtime-aspnetcore-3.1.26-windows-hostingbundle-installer

**Microsoft SQL Server Express:** Chose the basic installation https://www.microsoft.com/en-us/sql-server/sql-server-downloads

**Microsoft SQL Server Management Studio:** https://go.microsoft.com/fwlink/?linkid=2195969&clcid=0x409

#### **Configuring the SQL Server: Enabling License Manager to create the database.**

Step-by-step guide.

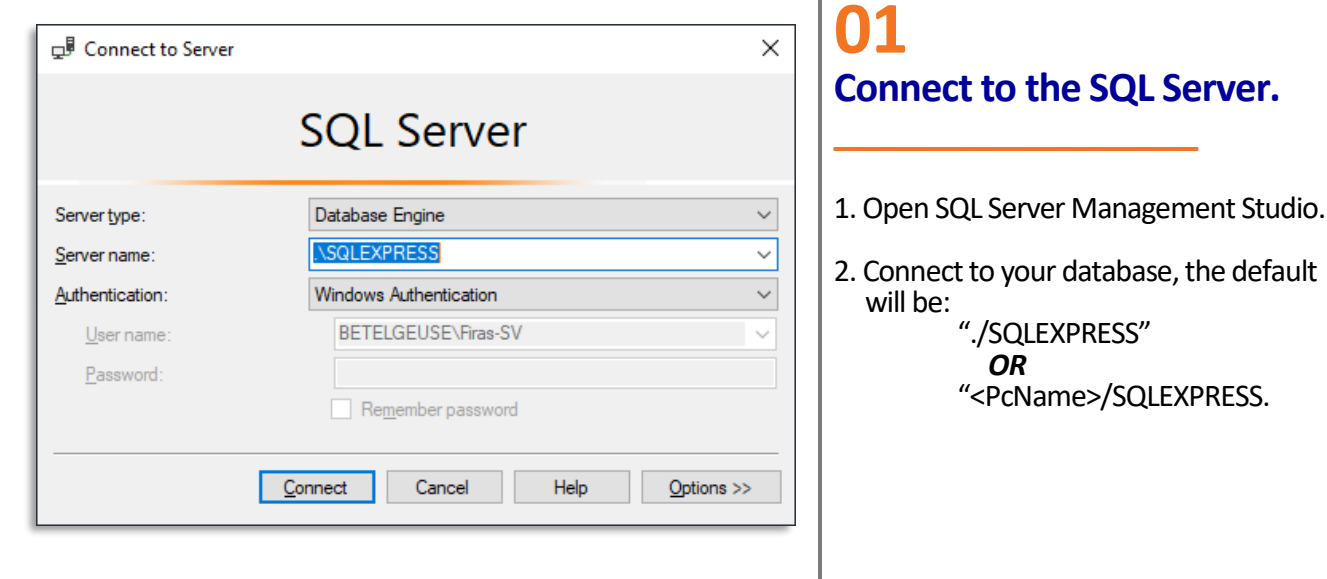

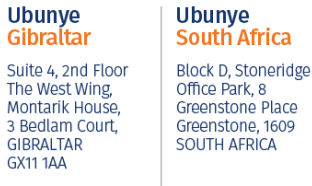

Ubunye Asia Unit 29-10,

ome 29-10,<br>Q Sentral, 2A,<br>Jalan Sentral 2,

50470 KL Sentral. Kuala Lumpur, Malaysia

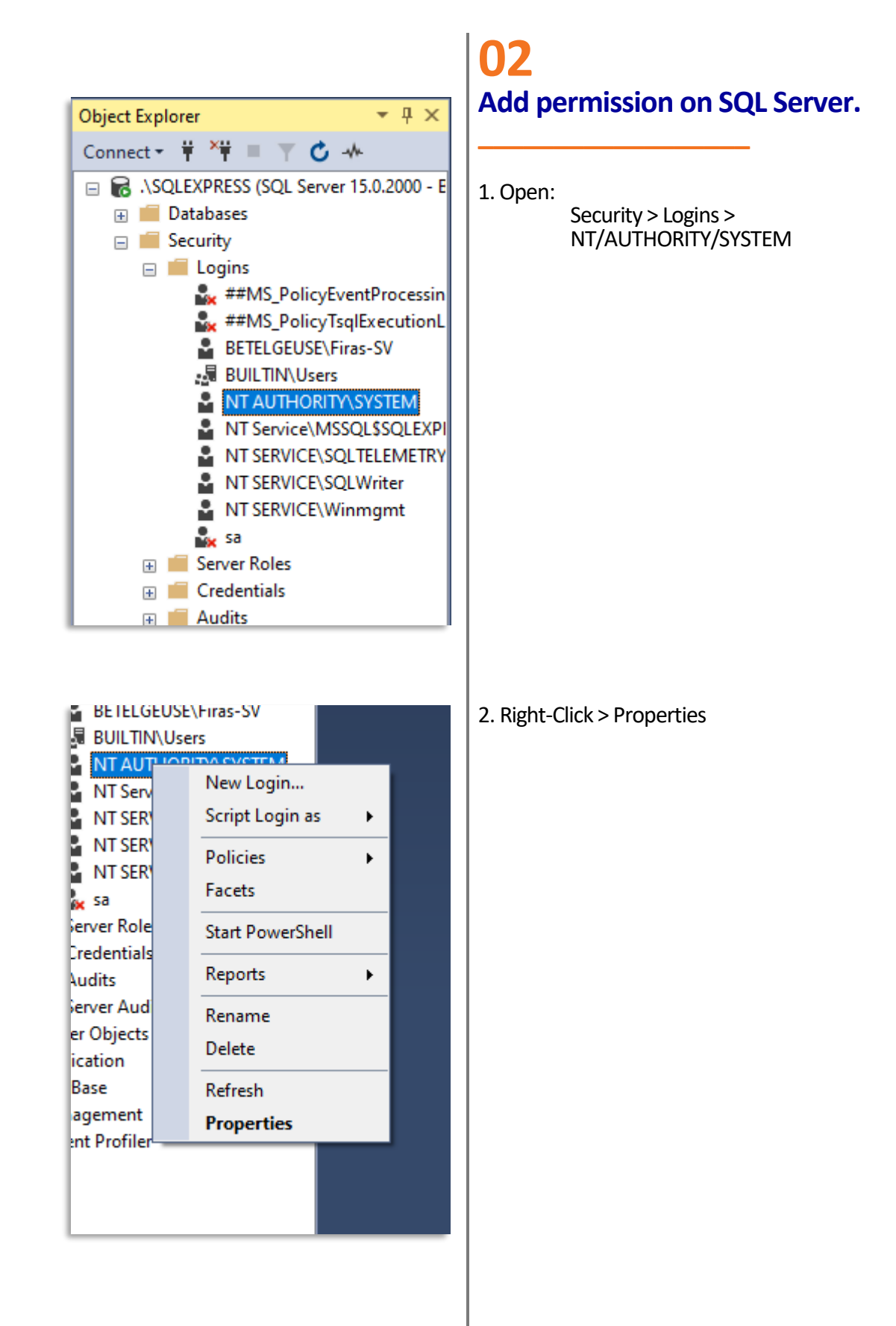

#### **Ubunye** Gibraltar Suite 4, 2nd Floor The West Wing,<br>Montarik House,

GIBRALTAR

**GX11 1AA** 

3 Bedlam Court.

#### **Ubunye** South Africa

Block D, Stoneridge Office Park, 8<br>Greenstone Place Greenstone, 1609 SOUTH AFRICA

Unit 29-10,<br>Q Sentral, 2A,<br>Jalan Sentral 2, 50470 KL Sentral Kuala Lumpur, Malaysia

Ubunye

Asia

#### Detailed Release Notesaivika Capture Pro Version XXXX.XXXX

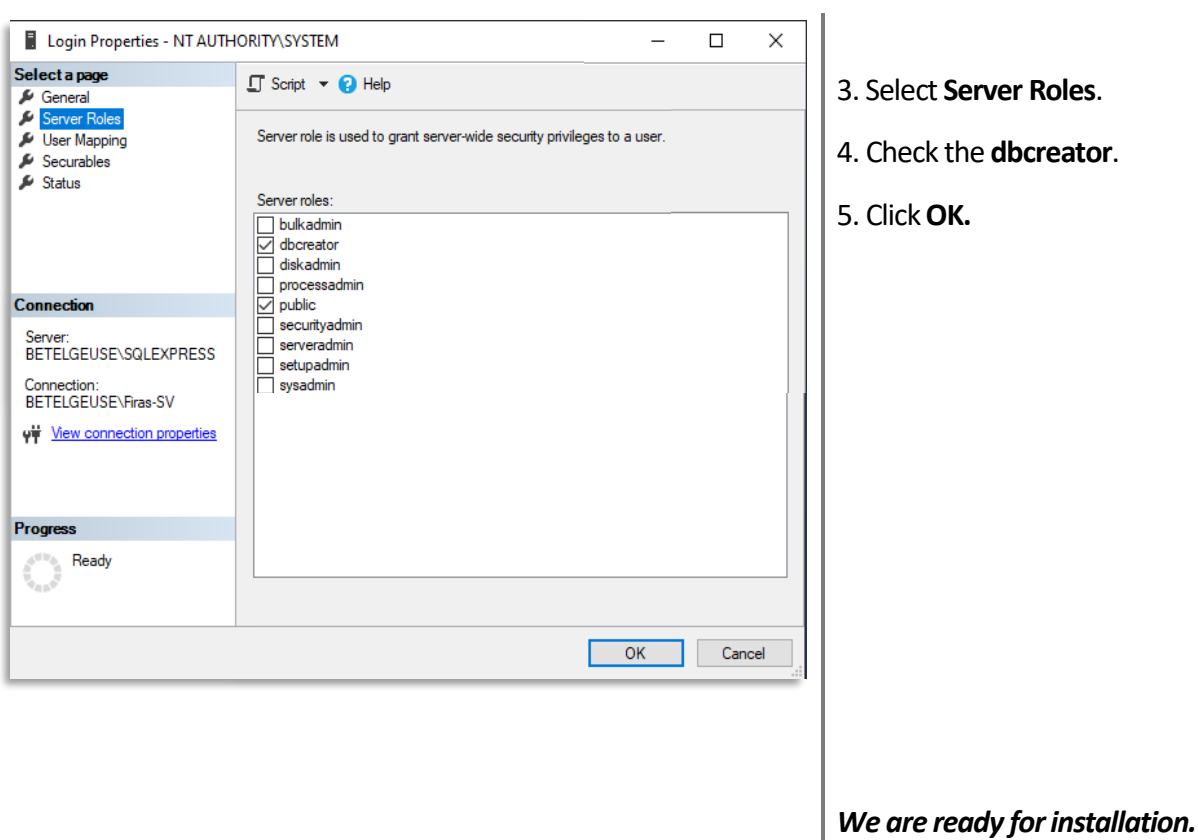

## Ubunye<br>Gibraltar

Suite 4, 2nd Floor<br>The West Wing,<br>Montarik House,<br>3 Bedlam Court,<br>GIBRALTAR<br>GX11 1AA

## Ubunye<br>South Africa

Block D, Stoneridge<br>Office Park, 8<br>Greenstone Place<br>Greenstone, 1609<br>SOUTH AFRICA

Ubunye<br>Asia Unit 29-10,<br>Q Sentral, 2A,<br>Jalan Sentral 2,<br>50470 KL Sentral,<br>Kuala Lumpur,<br>Malaysia

#### **Installation: Installing License Manager.**

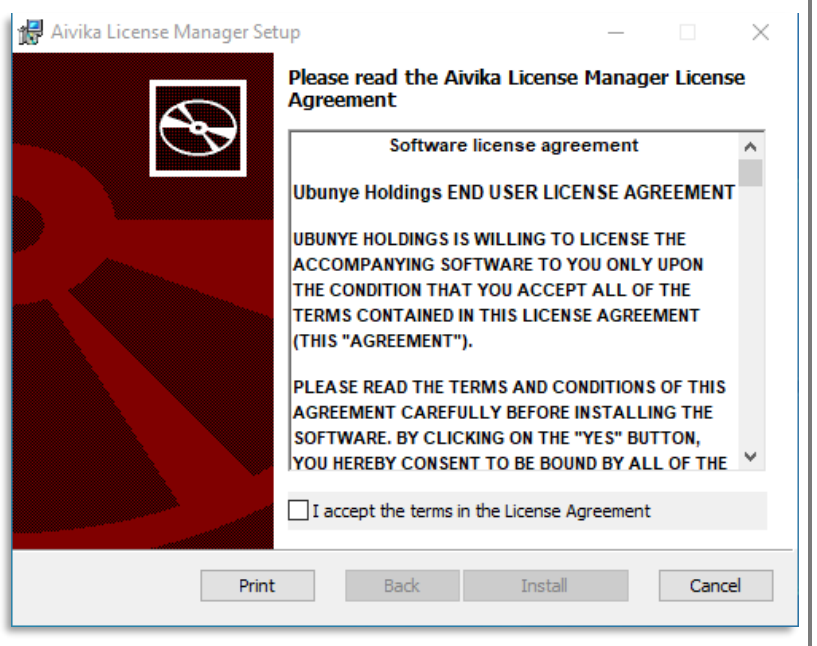

### **01 Launch the installer \_\_\_\_\_\_\_\_\_\_\_\_\_\_\_\_\_\_**

Open **aivika** License Manager Installer and run the installation process.

#### **Error during installation.**

**\_\_\_\_\_\_\_\_\_\_\_\_\_\_\_\_\_\_**

if you faced any problem in the installation please open **Event viewer**from windows and report with the Screenshot of the error displayed in **Windows Logs > Application** to th[e Support Team.](mailto:support@ubunye.com)

*Example:*

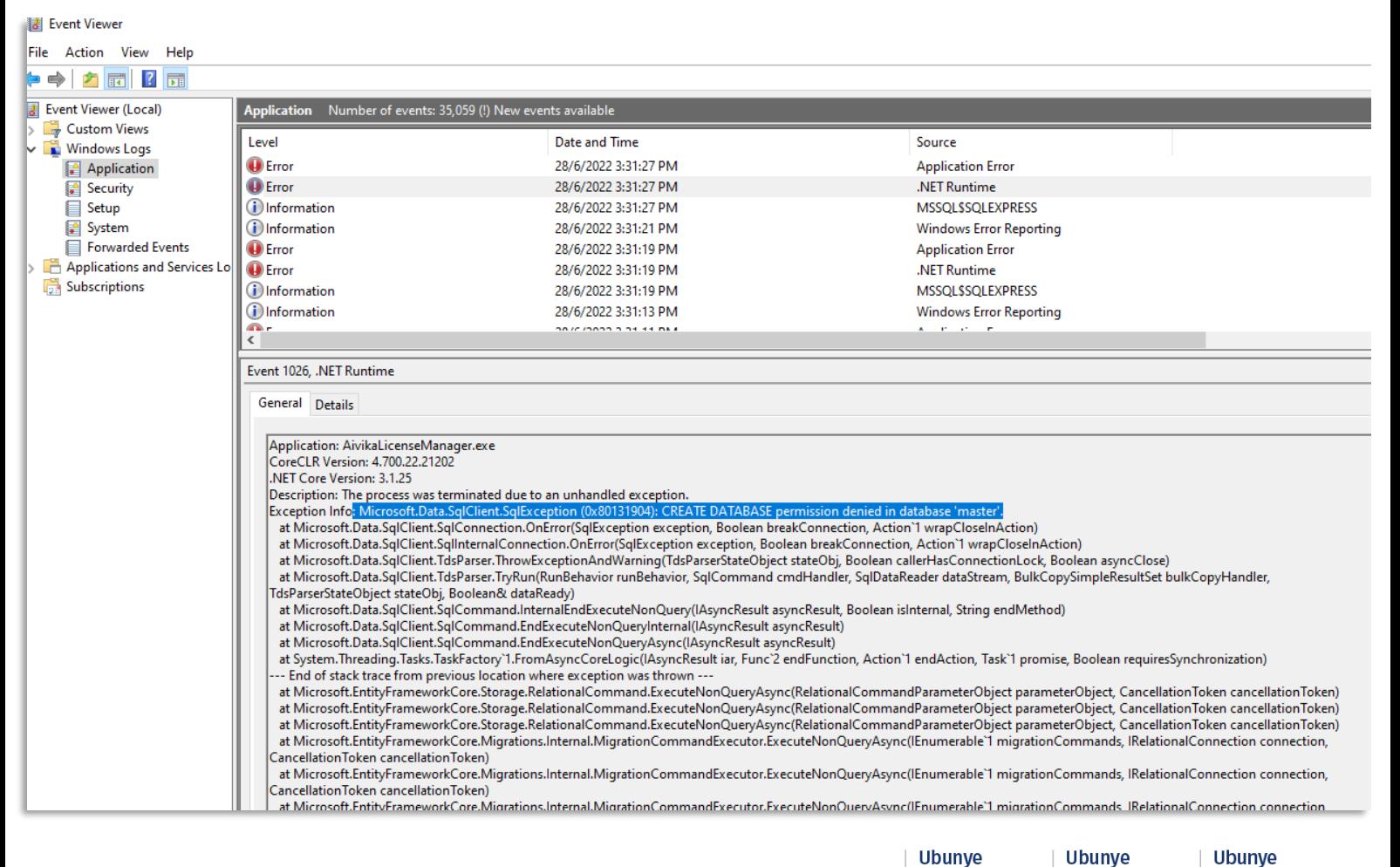

#### Gibraltar South Africa Suite 4, 2nd Floor Office Park, 8<br>Greenstone Place The West Wing, Montarik House, 3 Bedlam Court Greenstone 1609 GIBRALTAR SOUTH AFRICA **GX11 1AA**

Ubunye Asia

Block D, Stoneridge

Unit 29-10, Q Sentral, 2A, Jalan Sentral 2 50470 KI Sentral **Kuala Lumpur,** Malaysia

#### **Concurrent License Manager: Managing Licenses**

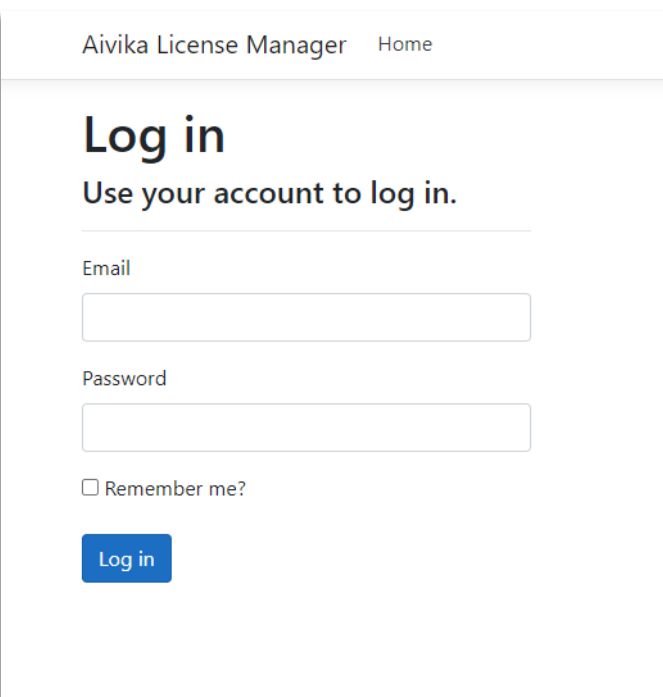

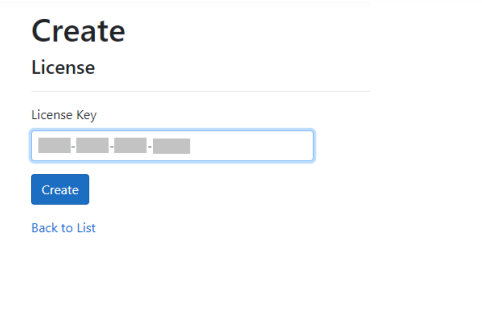

## **01 Login**

**aivika** License Manger will be Installed for the Admin o[n https://localhost:62123/](https://localhost:62123/)

**\_\_\_\_\_\_\_\_\_\_\_\_\_\_\_\_\_\_**

Default Credentials: [admin@aivika.license](mailto:admin@aivika.license) Default Password : 123Pa\$\$word

**aivika** automatically creates a default admin with these Credentials, the admin can change the password later.

#### **02 Create Licenses \_\_\_\_\_\_\_\_\_\_\_\_\_\_\_\_\_\_**

The Admin can add licenses here to let the users use them to connect to **aivika**.

**Create License :**

Enter the License key(s).

**03 Verification \_\_\_\_\_\_\_\_\_\_\_\_\_\_\_\_\_\_**

> **Ubunye** Gibraltar Suite 4, 2nd Floor The West Wing,<br>The West Wing,<br>Montarik House, 3 Bedlam Court, GIBRALTAR **GX11 1AA**

#### Ubunye Asia

Block D, Stoneridge Office Park, 8<br>Greenstone Place Greenstone, 1609<br>SOUTH AFRICA

**Ubunye** 

South Africa

Unit 29-10,<br>Q Sentral, 2A,<br>Jalan Sentral 2, 50470 KL Sentral, Kuala Lumpur, Malaysia

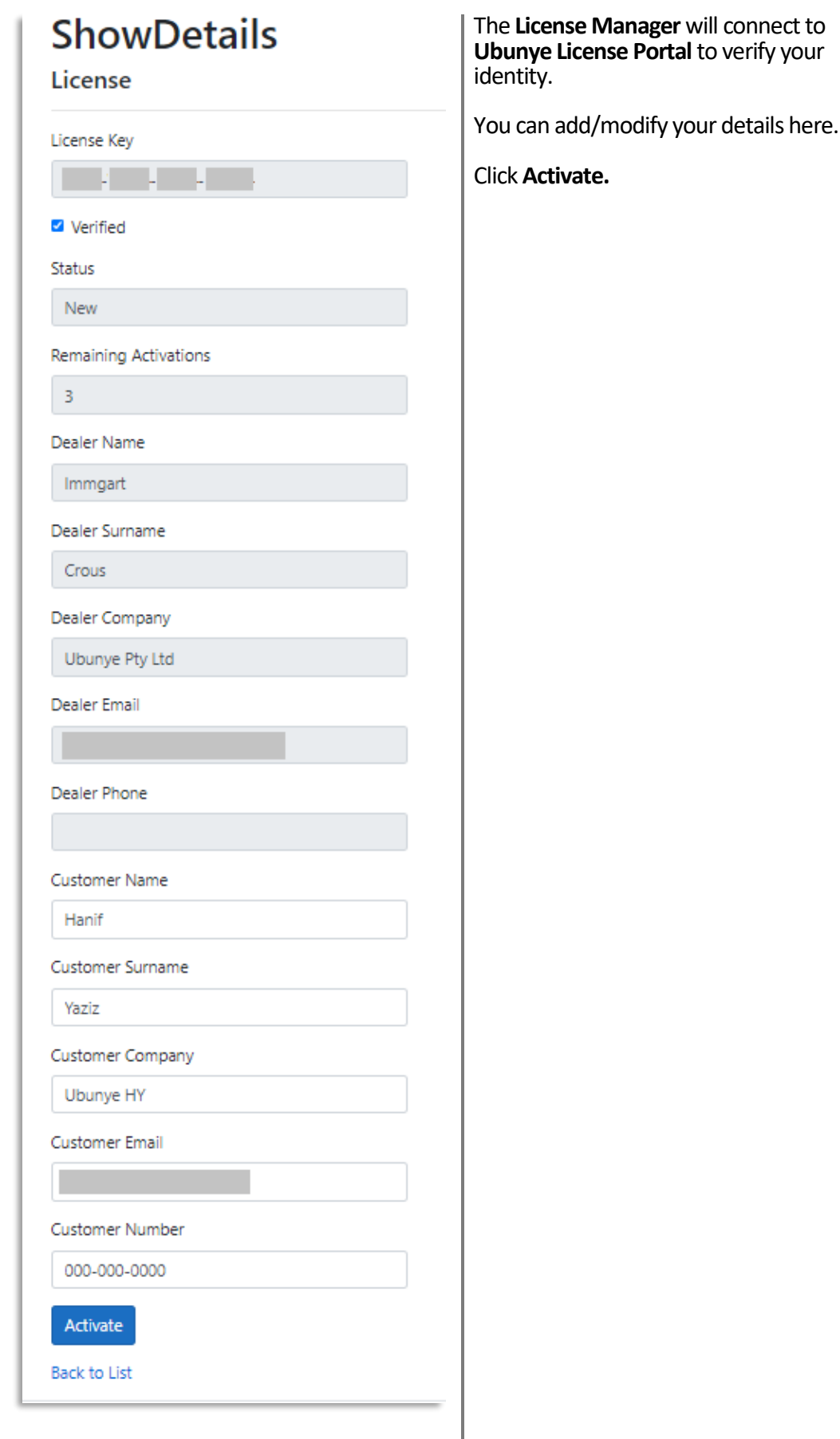

## Ubunye<br>Asia

Block D, Stoneridge<br>Office Park, 8<br>Greenstone Place<br>Greenstone, 1609<br>SOUTH AFRICA

Ubunye<br>South Africa

Ubunye<br>Gibraltar

Suite 4, 2nd Floor<br>The West Wing,<br>Montarik House,<br>3 Bedlam Court,<br>GIBRALTAR<br>GX11 1AA

Unit 29-10,<br>Q Sentral, 2A,<br>Jalan Sentral 2,<br>50470 KL Sentral,<br>Kuala Lumpur,<br>Malaysia

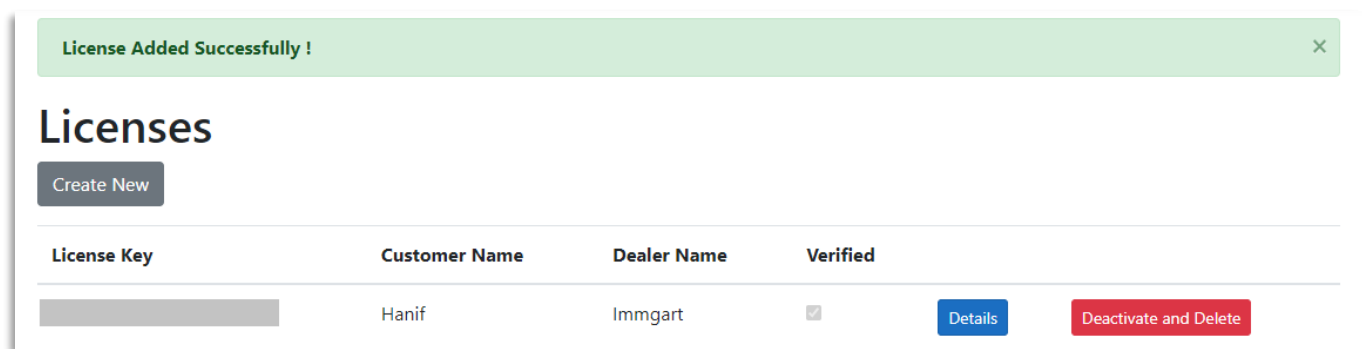

License has been added successfully

You can see the details and you can also<br>Deactivate and remove the license from the portal.

### Ubunye<br>Gibraltar

Suite 4, 2nd Floor<br>The West Wing,<br>Montarik House,<br>3 Bedlam Court,<br>GIBRALTAR<br>GX11 1AA

### Ubunye<br>South Africa

Block D, Stoneridge<br>Office Park, 8<br>Greenstone Place<br>Greenstone, 1609<br>SOUTH AFRICA

Asia Unit 29-10,<br>Q Sentral, 2A,<br>Jalan Sentral 2,<br>50470 KL Sentral,<br>Kuala Lumpur,<br>Malaysia

Ubunye

#### **Concurrent License Manager: Creating and managing Users**

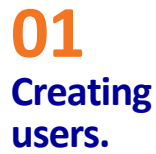

The admin can create users for the concurrency.

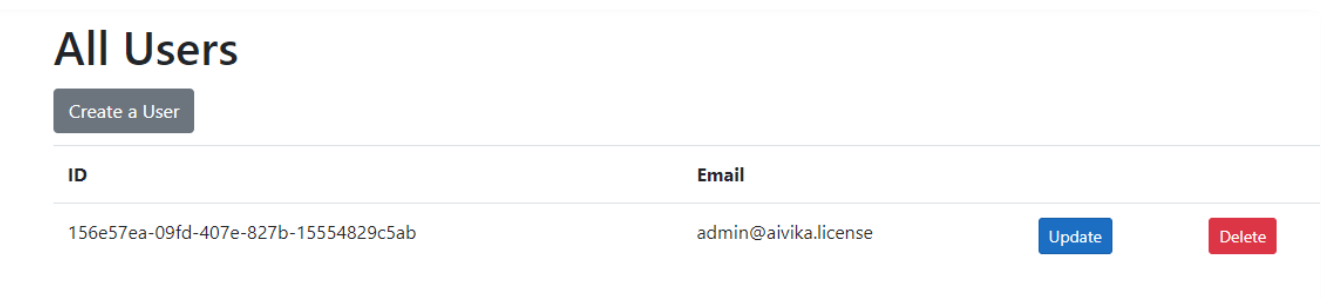

#### **Available users**

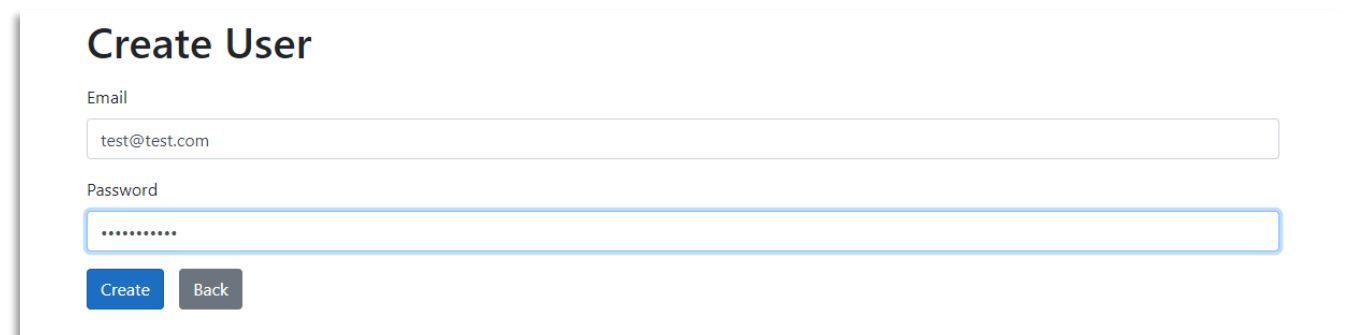

#### **Create new user**

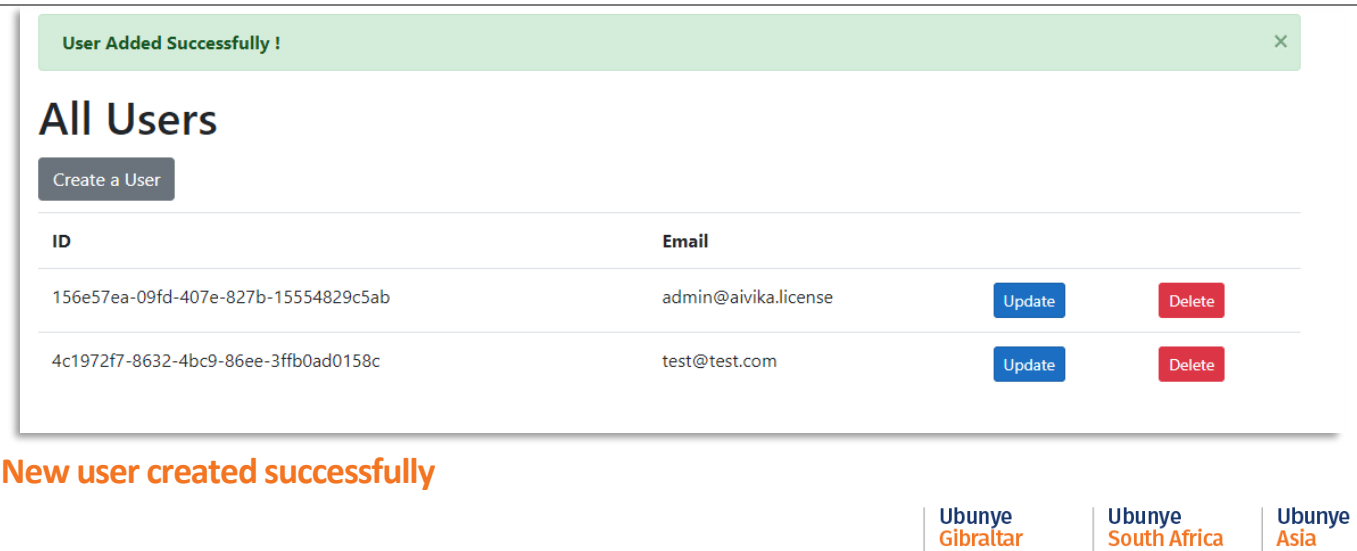

Block D, Stoneridge<br>Office Park, 8<br>Greenstone Place<br>Greenstone, 1609<br>SOUTH AFRICA Unit 29-10,<br>O Sentral, 2A,<br>Jalan Sentral 2,<br>50470 KL Sentral,<br>Kuala Lumpur, Malaysia

Suite 4, 2nd Floor The West Wing,<br>The West Wing,<br>Montarik House, 3 Bedlam Court,<br>GIBRALTAR<br>GX11 1AA

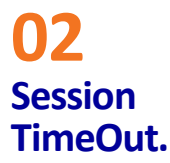

03

the Period in Minutes to set the user session.

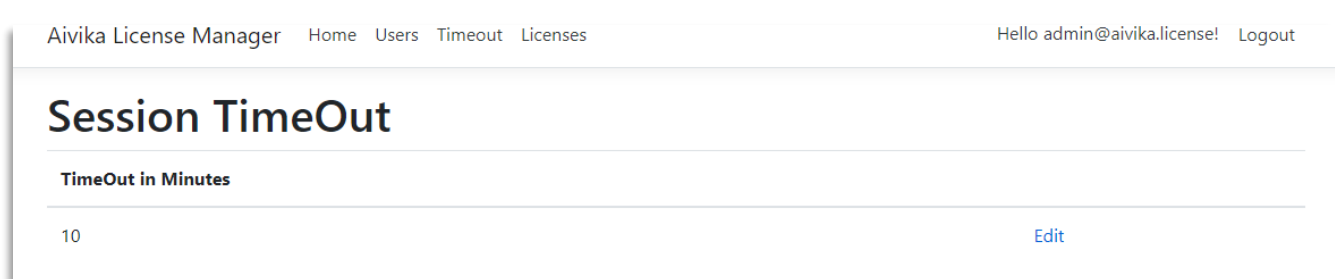

#### **Admin can set the Session TimeOut**

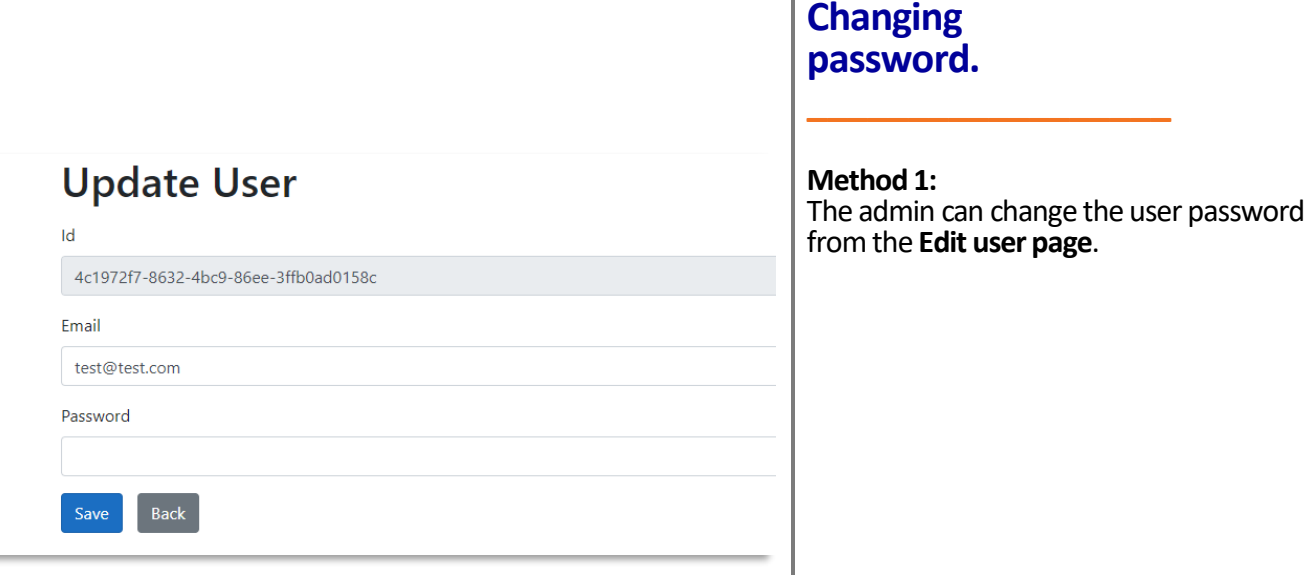

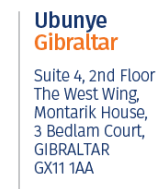

Ubunye<br>South Africa

Block D, Stoneridge<br>Office Park, 8<br>Greenstone Place<br>Greenstone, 1609<br>SOUTH AFRICA

Asia Unit 29-10,<br>Q Sentral, 2A,<br>Jalan Sentral 2,<br>50470 KL Sentral,<br>Kuala Lumpur,<br>Malaysia

Ubunye

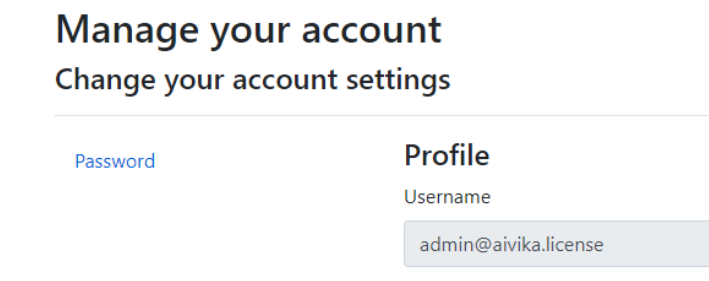

**Method 2:** Users can login to the portal using<br>
<https://ServerlpAddress:62124>

## Ubunye<br>Gibraltar

Suite 4, 2nd Floor<br>The West Wing,<br>Montarik House,<br>3 Bedlam Court,<br>GIBRALTAR<br>GX11 1AA

### Ubunye<br>South Africa

Block D, Stoneridge<br>Office Park, 8<br>Greenstone Place<br>Greenstone, 1609<br>SOUTH AFRICA

Asia Unit 29-10,<br>Q Sentral, 2A,<br>Jalan Sentral 2,<br>50470 KL Sentral,<br>Kuala Lumpur,<br>Malaysia

Ubunye

### **Concurrent License Manager: Setting up**

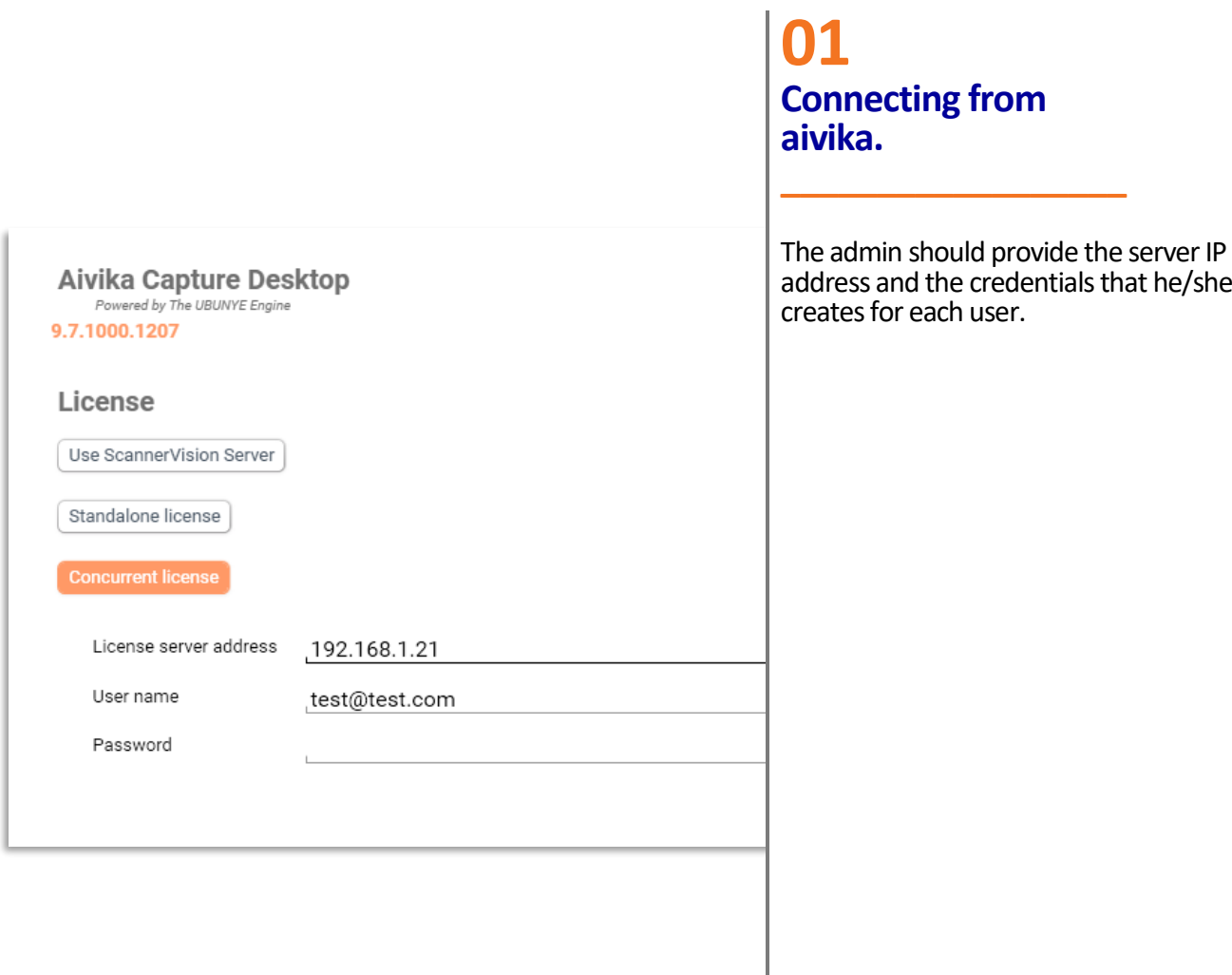

# Ubunye<br>Gibraltar

Suite 4, 2nd Floor<br>The West Wing,<br>Montarik House,<br>3 Bedlam Court,<br>GIBRALTAR<br>GX11 1AA

Ubunye<br>South Africa Block D, Stoneridge<br>Office Park, 8<br>Greenstone Place<br>Greenstone, 1609<br>SOUTH AFRICA

Unit 29-10,<br>Q Sentral, 2A,<br>Jalan Sentral 2,<br>50470 KL Sentral,<br>Kuala Lumpur,<br>Malaysia

Ubunye Asia